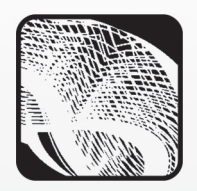

**Я. А. Дроздова,** *Московский областной медицинский колледж № 3, Ногинский филиал*

# ЭЛЕКТРОННЫЕ ТАБЛИЦЫ В МЕДИЦИНЕ\*

#### *Аннотация*

В статье представлена методическая разработка практического занятия по информатике для учащихся первого курса медицинского колледжа, на котором изучение базовых возможностей электронных таблиц проводится на примерах из будущей профессиональной деятельности обучающихся — студенты учатся использовать формулы и математические функции для решения расчетных задач в медицине. Занятие также можно рекомендовать к проведению в профильных классах.

*Ключевые слова:* электронные таблицы, табличный процессор, расчеты в медицине, интерактивная доска.

#### *Контактная информация*

**Дроздова Янина Аркадьевна**, преподаватель информатики, Московский областной медицинский колледж № 3, Ногинский филиал; *адрес:* 142410, Московская область, г. Ногинск, Электростальское ш., д. 1; *телефон:* (496) 514-24-02; *e-mail:* yanina\_drozdova@ mail.ru

#### **Ya. A. Drozdova,**

Moscow Medical College 3, Noginsk Branch

#### **SPREADSHEETS IN MEDICINE**

#### *Abstract*

The article describes the informatics lesson for the first course students of medical college in where the study of the basic features of spreadsheets is conducted on the examples of future professional activity of students — they learn to use formulas and mathematical functions for solving computational problems in medicine. The lesson also is recommended to be held in specialized classes.

*Keywords:* spreadsheets, table processor, calculations in medicine, interactive whiteboard.

Для изучения различных тем курса информатики при обучении студентов колледжа желательно максимально использовать задания, непосредственно связанные с будущей профессиональной деятельностью учащихся. В данной статье **рассматривается занятие по информатике в медицинском колледже по теме «Электронные таблицы»**, на котором студенты учатся использовать формулы и математические функции электронных таблиц на примере решения расчетных задач в медицине.

# **План занятия:**

- 1. Вступительная часть 5 мин.
- 2. Актуализация знаний: тестирование 20 мин.
- 3. Мозговой штурм: варианты использования расчетов в медицине **—** 5 мин.
- 4. Объяснение нового материала: запись формул в MS Excel **—** 20 мин.
- 5. Практическая работа (командная) 30 мин.
- 6. Подведение итогов занятия 4 мин.
- 7. Рефлексия 4 мин.
- 8. Домашнее задание 2 мин.

# **1. Вступительная часть**

Преподавател ь. Добрый день, друзья. Хотелось бы начать наше занятие со слов немецкого педагога Адольфа Дистерверга, который сказал: «Развитие и образование ни одному человеку не могут быть даны или сообщены. Всякий, кто желает к ним приобщиться, должен достигнуть этого собственной деятельностью».

Тему нашего сегодняшнего занятия мы будем формулировать общими усилиями, опираясь на знания, которые уже были получены вами на предыдущем занятии, иинформацию, которую вы получили, выполняя домашнее задание к этому занятию.

Оценку за работу на занятии вы поставите себе сами по окончании работы. Она будет зависеть от того, какое количество баллов вы заработаете на каждом этапе занятия. Таблица этапов занятия с максимально возможным количеством баллов находится на ваших компьютерах, в файле *Таблица рейтинга.xls* в ваших личных папках. Во время занятия вы будете заносить в таблицу результаты своей работы и по окончании занятия получите суммарный результат вашей работы, выраженный в баллах. В этом же файле находится таблица соответствия набранных баллов оценке по пятибалльной системе (рис. 1). В конце занятия файл с результатами работы необходимо сохранить в своей папке под именем *Рейтинг\_Фамилия.xls.*

Таблица выводится на интерактивную доску.

Материалы к статье можно скачать на сайте ИНФО: http://infojournal.ru/journals/school/school\_09-2016/

|                | A                                                          | B                                | C              | D              | E          | F |  |  |  |  |
|----------------|------------------------------------------------------------|----------------------------------|----------------|----------------|------------|---|--|--|--|--|
| 1              |                                                            |                                  |                |                |            |   |  |  |  |  |
|                | Таблица рейтинга усвоения материала по теме "Использование |                                  |                |                |            |   |  |  |  |  |
| $\overline{2}$ |                                                            | возможностей электронных таблиц" |                |                |            |   |  |  |  |  |
| 3              |                                                            |                                  |                |                |            |   |  |  |  |  |
|                |                                                            |                                  |                | Максимальное   | Набранное  |   |  |  |  |  |
|                |                                                            | Этап занятия                     |                | количество     | количество |   |  |  |  |  |
| 4              |                                                            |                                  |                | баллов         | баллов     |   |  |  |  |  |
| 5              |                                                            | Тестирование                     |                | 5              |            |   |  |  |  |  |
| 6              |                                                            |                                  | 1              | $\overline{2}$ |            |   |  |  |  |  |
| 7              |                                                            |                                  | $\overline{2}$ | $\overline{2}$ |            |   |  |  |  |  |
| 8              |                                                            | Ответы на вопросы                | 3              | $\overline{2}$ |            |   |  |  |  |  |
| 9              |                                                            |                                  | 4              | 2              |            |   |  |  |  |  |
| 10             |                                                            |                                  | 5              | $\overline{2}$ |            |   |  |  |  |  |
| 11             |                                                            |                                  | $\mathbf{1}$   | 5              |            |   |  |  |  |  |
| 12             |                                                            | Практикум                        | $\overline{2}$ | 5              |            |   |  |  |  |  |
| 13             |                                                            |                                  | 3              | 5              |            |   |  |  |  |  |
| 14             |                                                            | Итог                             |                | 30             |            |   |  |  |  |  |
| 15             |                                                            |                                  |                |                |            |   |  |  |  |  |
| 16             |                                                            |                                  |                | Оценка за урок |            |   |  |  |  |  |
| 17             |                                                            |                                  |                |                |            |   |  |  |  |  |
| 18             |                                                            |                                  |                |                |            |   |  |  |  |  |
| 19             |                                                            | Набранный балл                   | Оценка         |                |            |   |  |  |  |  |
| 20             |                                                            | 30-27                            |                | 5              |            |   |  |  |  |  |
| 21             |                                                            | $26 - 22$                        | 4              |                |            |   |  |  |  |  |
| 22             |                                                            | $21 - 16$                        | 3              |                |            |   |  |  |  |  |
| 23             |                                                            | $15 - 0$                         | $\overline{2}$ |                |            |   |  |  |  |  |
| 24             |                                                            |                                  |                |                |            |   |  |  |  |  |
| 25             |                                                            |                                  |                |                |            |   |  |  |  |  |
| 26             |                                                            |                                  |                |                |            |   |  |  |  |  |
| 27             |                                                            |                                  |                |                |            |   |  |  |  |  |
| 28             |                                                            |                                  |                |                |            |   |  |  |  |  |
| 29             |                                                            |                                  |                |                |            |   |  |  |  |  |
|                | - 10<br>Лист1 Лист2<br>$H = 4$<br>$+$ $+$<br>Лист3         |                                  |                |                |            |   |  |  |  |  |

 $Puc. 1$ 

#### 2. Актуализация знаний: тестирование

Преподаватель. Насколько хорошо вы усвоили знания, полученные на предыдущем занятии, мы узнаем, проведя небольшое тестирование.

Тестирование проводится с использованием интерактивной доски Promethean Activeboard и программы ActiveInspire для нее. Функция тестирования позволяет при помощи специальных индивидуальных пультов проводить одномоментный опрос студентов и сразу выводить на экран результаты опроса в виде диаграммы.

Тестирование также можно проводить, раздав учащимся карточки с вопросами или выводя вопросы теста на слайдах презентации, а по окончании тестирования провести самопроверку.

После окончания тестирования преподаватель комментирует результаты выполнения теста.

# Тест по теме «Основы работы в табличном процессоре MS Excel».

- 1. Документ MS Excel по умолчанию называется ...
	- А) документ
	- Б) презентация
	- В) книга
	- Г) публикация
- 2. Основной элемент электронной таблицы это ... А) столбец
	- Б) лист
	- В) строка
	- Г) ячейка
- 3. Ячейка электронной таблицы называется текущей, если ...
	- А) ячейка видна на экране
	- Б) в ячейке находится информация
	- В) ячейка является пустой
	- Г) в ячейке стоит курсор
- 4. Выберите правильное имя ячейки.
	- A) 15A
	- $b)$  AB4
	- В) Д34
	- $\Gamma$ ) 56
- 5. Файл документа MS Excel имеет расширение ...  $A)$  xls
	- **b**) pdf
	- B) doc
	- $\Gamma$ ) exe
- Ответы.  $1 B$ ,  $2 \Gamma$ ,  $3 \Gamma$ ,  $4 B$ ,  $5 A$ .

Оценивание. За каждый правильный ответ учащийся получает 1 балл.

Преподаватель. Баллы, набранные в результате тестирования, занесите в рейтинговую таблицу.

# 3. Мозговой штурм: варианты использования расчетов в медицине

Преподаватель. К сегодняшнему занятию вы должны были, воспользовавшись различными способами поиска информации, ответить на вопрос: в каких областях медицины и для какой цели используются расчетные задачи?

Ребята предлагают различные ответы, по мере ответов на интерактивной доске открываются окна с названием предметной области медицины (рис. 2). Преподаватель вписывает в них цели использования расчетных задач.

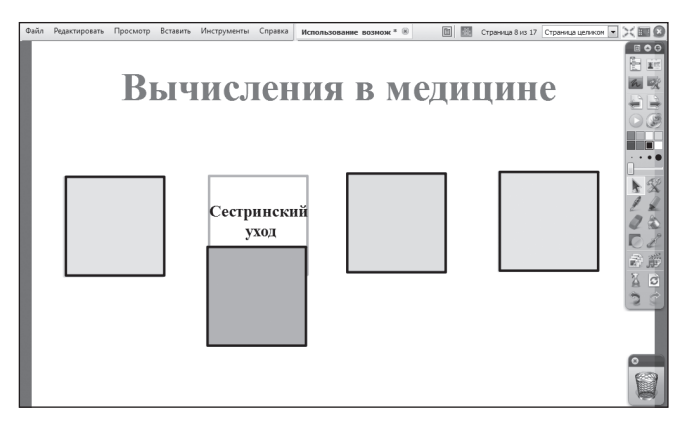

Puc.  $2$ 

Оценивание. За каждый правильный ответ учащийся получает 2 балла.

Преподаватель. Скажите, пожалуйста, каково основное назначение электронных таблиц? (Вычисление.) (Оценивание. За правильный ответ учащийся получает 2 балла.)

А хватит ли вам сегодняшних знаний, чтобы решать задачи на вычисление? (Нет.)

Что нужно записать в ячейку MS Excel, чтобы можно было произвести вычисление? (Формулу.) (Оценивание. За правильный ответ учащийся получает 2 балла.)

Сегодня я расскажу вам о том, по каким правилам записываются формулы в электронных таблицах, и вы закрепите полученные знания, выполняя в командах различные расчетные задачи из области медицины.

Запишем тему сегодняшнего занятия: «Использование электронных таблиц для выполнения учебных заданий из области медицины».

# 4. Объяснение нового материала: запись формул в MS Excel

Преподаватель. Для дальнейшей работы запустим программу MS Excel.

Формула - это выражение, определяющее вычислительные действия табличного процессора. Чаще всего формулы определяют математические вычисления. Если в ячейку записана формула, часто это означает, что ее содержимое зависит от содержимого других ячеек.

Например, рост ребенка после года можно вычислить по формуле:

 $X = 75 + 6n$ ,

где  $n$  — возраст ребенка в годах  $(n \ge 1)$ .

Создадим в MS Excel таблицу (рис. 3):

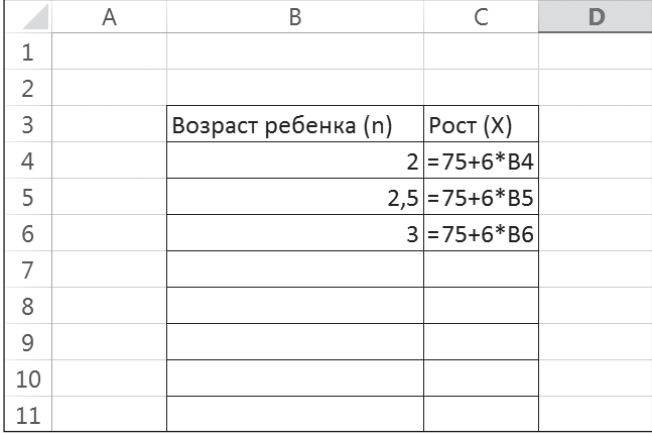

#### $P_{\mu}$  3

Ячейки ВЗ, СЗ содержат текстовую информацию (слова), ячейка B4 — число, ячейка C4 — формулу.

Формулой будем называть выражение, содержащее имена ячеек, знаки операций, функции. К числовой величине будем применять термин число.

Информацию, которую пользователь ввел в ячейку, будем называть занесенной информацией. Информацию, которую пользователь видит в ячейке на экране, выведенной информацией. Первое и второе не всегда совпадают. Возможны следующие варианты:

- занесено число выведено число;
- занесен текст вывелен текст (или часть текста. если он не помещается в ячейку на экране, а соседние ячейки справа заняты);
- занесена формула:
	- выведено вычисленное значение если таблица находится в режиме отображения значений;
	- выведена формула если таблица находится в режиме отображения формул;
	- выведено сообщение об ошибке (например, слово ERROR) — если таблица находится в режиме отображения значений, но вычисление по формуле невозможно (деление на ноль ит. п.).

Таблица на рисунке 3 находится в режиме отображения формул. Та же самая таблица в режиме отображения значений примет вид, представленный на рисунке 4.

Основное свойство электронной таблицы: изменение числового значения в ячейке приводит к мгновенному пересчету формул, содержащих имя этой ячейки.

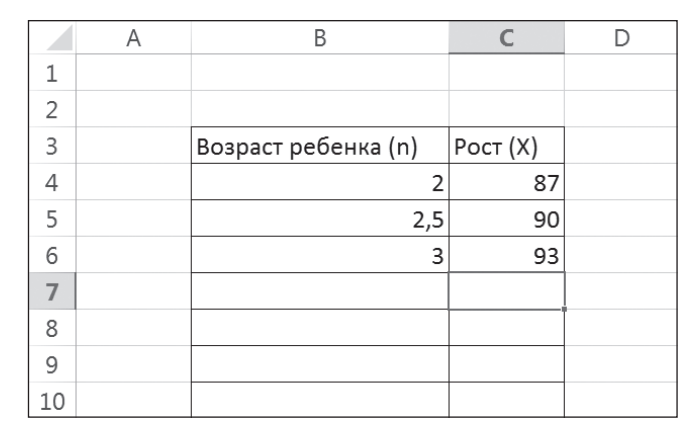

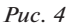

Сформулируем правила записи формул:

- запись формулы начинается со знака =;
- $\bullet$ формулы содержат: числа, имена ячеек, знаки операций, круглые скобки, имена функций, арифметические операции и их знаки: сложение  $(+)$ , вычитание  $(-)$ , умножение  $(*)$ , деление  $(')$ , возведение в степень (^);
- формула пишется в строку, символы последовательно выстраиваются друг за другом, проставляются все необходимые знаки операций, используются круглые скобки.

Для правильной записи формул нужно учитывать последовательность выполнения действий в табличном процессоре. В первую очередь выполняются операции в скобках. Если нет скобок, то порядок выполнения определяется старшинством операций. По убыванию старшинства операции располагаются в таком порядке:

- возведение в степень;
- \*, / умножение, деление;
- $\bullet$  +, сложение, вычитание.

Операции одинакового старшинства выполняются в порядке их записи слева направо.

В арифметических формулах используются известные всем арифметические действия, а также могут содержаться операторы сравнения: равно (=), не равно  $(\langle \rangle)$ , больше  $(\rangle)$ , меньше  $(\langle \rangle)$ , не более  $(\langle =)$ , не менее (>=). Результатом вычисления арифметической формулы является число.

Для ввода формул в ячейку электронной таблицы необходимо (на примере рисунка 3):

- 1) выделить ячейку, в которую будет записываться формула, щелкнув на этой ячейке;
- 2) в строке формул поставить знак «=» (равно);
- 3) записать формулу, используя арифметические знаки, числа, имена ячеек, содержащих значения, необходимые для вычислений;
- 4) нажать Enter.

Имя ячейки можно ввести в формулу, набрав его с использованием латинского (!) алфавита либо щелкнув на соответствующей ячейке левой кнопкой мыши.

Запишите в ячейку С4 формулу вычисления роста ребенка после года.

В ячейку D4 запишите эту формулу в режиме отображения формул.

Принцип относительной адресации означает следующее: адреса ячеек, используемые в формулах, определены не абсолютно, а относительно места расположения формулы. Например, в таблице на рисунке 3 формулу в ячейке С4 табличный процессор воспринимает так: сумма числа 75 и произведения 6 на значение, находящееся в ячейке, расположенной на одну ячейку левее ланной.

Этот принцип приводит к тому, что при всяком перемещении формулы в другое место таблицы изменяются имена ячеек в формуле. Перемещение формул происходит при разнообразных манипуляциях с фрагментами таблицы (копировании, вставке, удалении, переносе). Манипуляции фрагментами производятся путем выполнения специальных команд табличного процессора.

При перемещении формулы на одну строку вниз в именах ячеек номер строки увеличивается на единицу. Например, если формулу из ячейки С4 скопировать в ячейку С5, то она преобразуется в =75+6\*В5 (рис. 3). При перемещении формулы вправо или влево (вдоль строки) в именах ячеек изменяется буквенная часть.

Таким образом, если необходимо заполнить таблицу с вычислениями, аналогичными уже имеющимся, можно воспользоваться копированием содержимого ячейки для увеличения скорости заполнения и вычислений.

#### Задание 1.

Заполните таблицу вычисления роста ребенка для возраста от двух до 16 лет, шаг изменения возраста — два года, используя автозаполнение.

# Залание 2.

Известно, что прирост за первый год жизни ребенка в норме составляет 25 см. Составьте таблицу, которая позволит вычислить рост ребенка в год в зависимости от его роста при рождении (рис. 5).

#### 5. Практическая работа (командная)

Преподаватель. Во время подготовки к этому занятию вы должны были провести небольшую исследовательскую работу по изучению цен на лекарства в различных аптечных сетях: «36 и 6», «ГорЗдрав», «Старый лекарь», «Ригла», «Доктор Столетов», «ВитаФарм», «А5». Для исследования были предложены следующие лекарства: но-шпа, мезим, активированный уголь, гель «Спасатель», баралгин, супрастин.

Объединитесь в команды по два человека, команда будет называться по названию аптечной сети.

Представитель каждой команды запишет цены на лекарства в «своей» аптечной сети.

|                | A | B                | С                  | D | Ε |
|----------------|---|------------------|--------------------|---|---|
| ÷,             |   |                  |                    |   |   |
| $\overline{2}$ |   |                  |                    |   |   |
|                |   | Рост ребенка при |                    |   |   |
| 3              |   | рождении(см)     | Рост ребенка в год |   |   |
| 4              |   | 48               |                    |   |   |
| 5              |   | 50               |                    |   |   |
| 6              |   | 52               |                    |   |   |
| 7              |   | 54               |                    |   |   |
| 8              |   | 56               |                    |   |   |
| 9              |   | 58               |                    |   |   |
| 10             |   | 60               |                    |   |   |
| 11             |   | 62               |                    |   |   |
| 12             |   |                  |                    |   |   |

 $Puc.5$ 

Заполняется таблица на интерактивной доске (рис. 6).

Преподаватель. В табличном процессоре вам предстоит создать счет на оплату лекарственных средств в выбранной вами аптечной сети (рис. 7).

Перед началом вычислений каждая команда записывает формулу в таблице на интерактивной доске.

При помощи вычислений ответьте на **вопрос:** если руководство аптечной сети решило объявить пятипроцентную скидку, имеет ли значение, скидка делается на каждое лекарство или на всю сумму счета?

Таким образом, практическая работа состоит из трех этапов:

- 1) вычисление суммы счета при базовых ценах;
- 2) вычисление суммы счета при ценах со скидкой на каждое лекарство 5 %;
- 3) вычисление суммы счета со скидкой на весь счет 5 %.

Итог каждого этапа записывается в таблицу на интерактивной доске (рис. 8).

Оценивание. Количество баллов, набранных на каждом этапе, зависит от скорости и правильности выполнения залания.

Команда, выполнившая и записавшая результат первой, получает 5 баллов;

вторая и третья команды - по 4 балла; четвертая и пятая команды - по 3 балла;

шестая команда - 2 балла;

седьмая команда - 1 балл.

Неправильный ответ - 0 баллов.

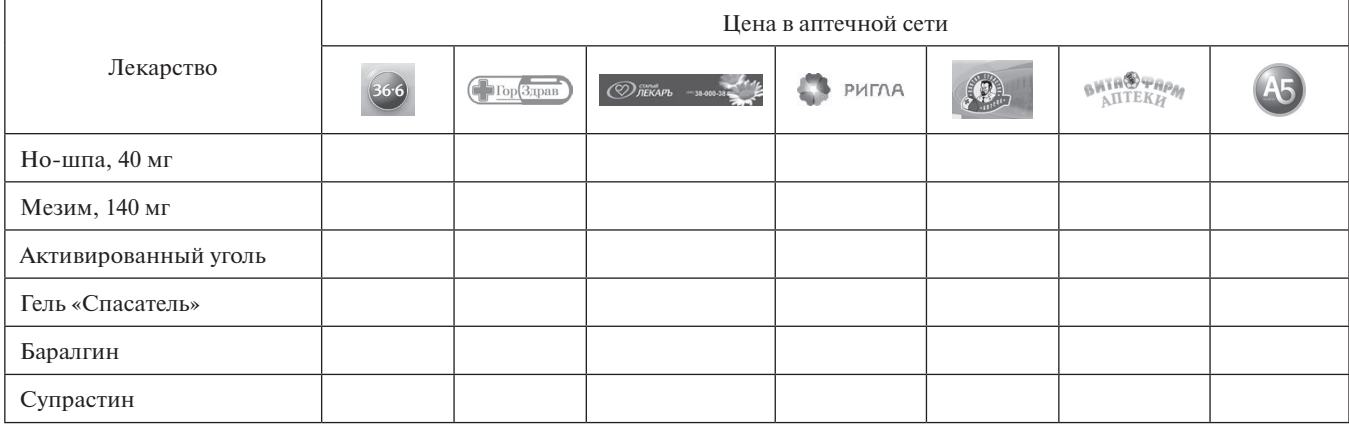

|    | Δ                        | B       | Ċ          | D |  |  |  |
|----|--------------------------|---------|------------|---|--|--|--|
|    |                          |         |            |   |  |  |  |
| 2  | Счет на лекарства в сети |         |            |   |  |  |  |
| 3  |                          |         |            |   |  |  |  |
|    | Наименование лекарства   | Цена    | Цена со    |   |  |  |  |
| 4  |                          |         | скидкой 5% |   |  |  |  |
| 5  |                          | Формула | Формула    |   |  |  |  |
| 6  |                          |         |            |   |  |  |  |
| 7  | Но-шпа, 40 мг            |         |            |   |  |  |  |
| 8  | Мезим, 140 мг            |         |            |   |  |  |  |
| 9  | Активированный уголь     |         |            |   |  |  |  |
|    | 10 Гель "Спасатель"      |         |            |   |  |  |  |
| 11 | Баралгин                 |         |            |   |  |  |  |
| 12 | Супрастин                |         |            |   |  |  |  |
| 13 | Итого                    |         |            |   |  |  |  |
| 14 | Итого со скидкой 5%      |         |            |   |  |  |  |
| 15 |                          |         |            |   |  |  |  |

*Рис. 7*

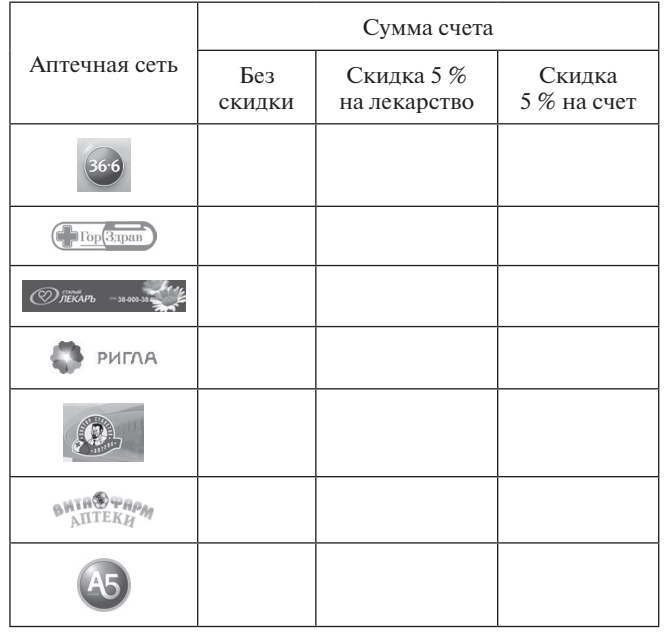

*Рис. 8*

# **6. Подведение итогов занятия**

Учащиеся делают выводы:

- возможности Excel и простота записи формул позволяют использовать их в самых различных вычислениях;
- • главное, что с помощью электронных таблиц можно также анализировать полученные при различном наборе исходных данных результаты, что позволяет более рационально использовать имеющуюся информацию и делать правильные выводы. Данный навык, несомненно, важен в деятельности медицинского работника.

#### **7. Рефлексия**

Преподавател ь. Я думаю, что сегодня многие из вас поняли, насколько удобно использовать электронную таблицу при решении различных задач в медицине.

Какие ключевые навыки и умения вы приобрели в ходе сегодняшнего занятия? (*Ответы обучающихся.*)

Какой вид деятельности вам понравился больше всего и почему? (*Ответы обучающихся.*)

А как вы думаете, можно ли использовать знания, полученные сегодня, в других областях деятельности? Приведите примеры. (*Ответы обучающихся.*)

# **8. Домашнее задание**

# **Задание.**

Составить и заполнить в MS Excel таблицу, позволяющую вычислить суточную калорийность пищевого рациона ребенка в возрасте от двух до 10 лет, если известно, что суточная калорийность рассчитывается по формуле:

#### $1000 + 100 \cdot n$ ,

где *n* — число лет, 1000 — суточная калорийность пищевого рациона для годовалого ребенка.

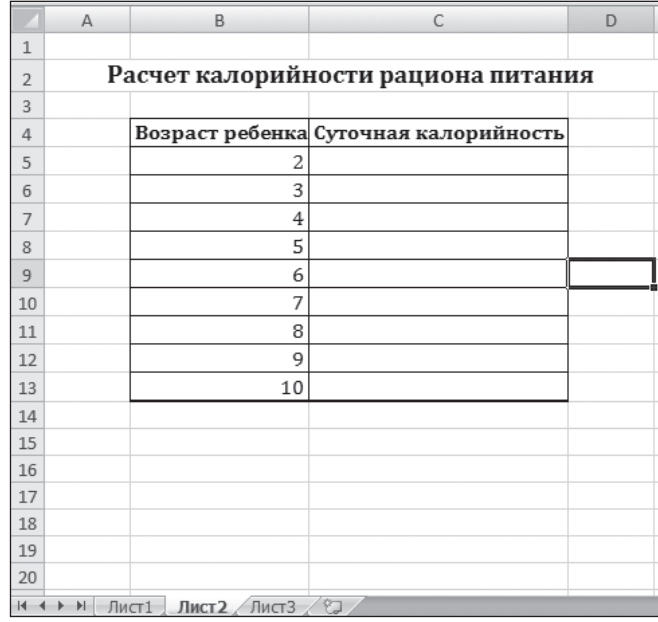

#### *Рис. 9*

#### **Литература**

1. *Беккер М. С.* Применение математических методов в медицине: методическое пособие. Ессентуки, 2006.

2. *Семакин И. Г., Шеина Т. Ю., Шестакова Л. В.* Информатика и ИКТ. Профильный уровень: учебник для 10 класса. М.: БИНОМ. Лаборатория знаний, 2011.